# **CA Agile Vision ™**

## **Guida introduttiva Summer 2012**

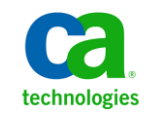

La presente documentazione, che include il sistema di guida in linea integrato e materiale distribuibile elettronicamente (d'ora in avanti indicata come "Documentazione"), viene fornita all'utente finale a scopo puramente informativo e può essere modificata o ritirata da CA in qualsiasi momento.

Questa Documentazione non può essere copiata, trasmessa, riprodotta, divulgata, modificata o duplicata per intero o in parte, senza la preventiva autorizzazione scritta di CA. Questa Documentazione è di proprietà di CA e non potrà essere divulgata o utilizzata se non per gli scopi previsti in (i) uno specifico contratto tra l'utente e CA in merito all'uso del software CA cui la Documentazione attiene o in (ii) un determinato accordo di confidenzialità tra l'utente e CA.

Fermo restando quanto enunciato sopra, se l'utente dispone di una licenza per l'utilizzo dei software a cui fa riferimento la Documentazione avrà diritto ad effettuare copie della suddetta Documentazione in un numero ragionevole per uso personale e dei propri impiegati, a condizione che su ogni copia riprodotta siano apposti tutti gli avvisi e le note sul copyright di CA.

Il diritto a stampare copie della presente Documentazione è limitato al periodo di validità della licenza per il prodotto. Qualora e per qualunque motivo la licenza dovesse cessare o giungere a scadenza, l'utente avrà la responsabilità di certificare a CA per iscritto che tutte le copie anche parziali del prodotto sono state restituite a CA o distrutte.

NEI LIMITI CONSENTITI DALLA LEGGE VIGENTE, LA DOCUMENTAZIONE VIENE FORNITA "COSÌ COM'È" SENZA GARANZIE DI ALCUN TIPO, INCLUSE, IN VIA ESEMPLIFICATIVA, LE GARANZIE IMPLICITE DI COMMERCIABILITÀ, IDONEITÀ A UN DETERMINATO SCOPO O DI NON VIOLAZIONE DEI DIRITTI ALTRUI. IN NESSUN CASO CA SARÀ RITENUTA RESPONSABILE DA PARTE DELL'UTENTE FINALE O DA TERZE PARTI PER PERDITE O DANNI, DIRETTI O INDIRETTI, DERIVANTI DALL'UTILIZZO DELLA DOCUMENTAZIONE, INCLUSI, IN VIA ESEMPLICATIVA E NON ESAUSTIVA, PERDITE DI PROFITTI, INTERRUZIONI DELL'ATTIVITÀ, PERDITA DEL GOODWILL O DI DATI, ANCHE NEL CASO IN CUI CA VENGA ESPRESSAMENTE INFORMATA IN ANTICIPO DI TALI PERDITE O DANNI.

L'utilizzo di qualsiasi altro prodotto software citato nella Documentazione è soggetto ai termini di cui al contratto di licenza applicabile, il quale non viene in alcun modo modificato dalle previsioni del presente avviso.

Il produttore di questa Documentazione è CA.

Questa Documentazione è fornita con "Diritti limitati". L'uso, la duplicazione o la divulgazione da parte del governo degli Stati Uniti è soggetto alle restrizioni elencate nella normativa FAR, sezioni 12.212, 52.227-14 e 52.227-19(c)(1) - (2) e nella normativa DFARS, sezione 252.227-7014(b)(3), se applicabile, o successive.

Copyright © 2012 CA. Tutti i diritti riservati. Tutti i marchi, i nomi commerciali, i marchi di servizio e i loghi citati nel presente documento sono di proprietà delle rispettive aziende.

## **Riferimenti ai prodotti CA Technologies**

Questa documentazione fa riferimento ai seguenti marchi e prodotti di CA Technologies:

- CA Agile Vision™
- CA Product Vision
- CA Clarity PPM
- CA Software Change Manager

## **Contattare il servizio di Supporto tecnico**

Per l'assistenza tecnica in linea e un elenco completo delle sedi, degli orari del servizio di assistenza e dei numeri di telefono, contattare il Supporto tecnico visitando il sito Web all'indirizz[o http://www.ca.com/worldwide.](http://www.ca.com/worldwide)

## **Sommario**

## Capitolo 1: Introduzione

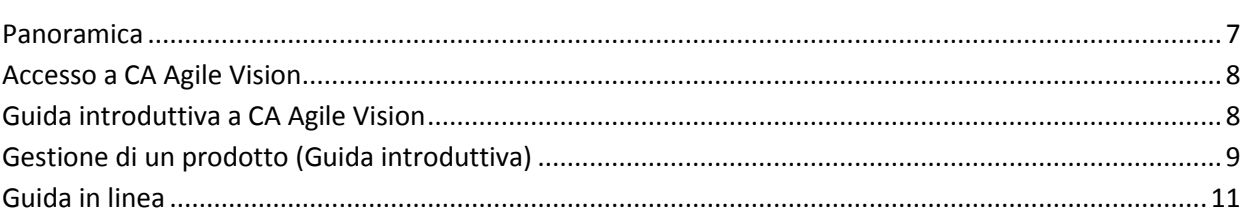

## Capitolo 2: Presentazione

### 13

19

25

 $\overline{7}$ 

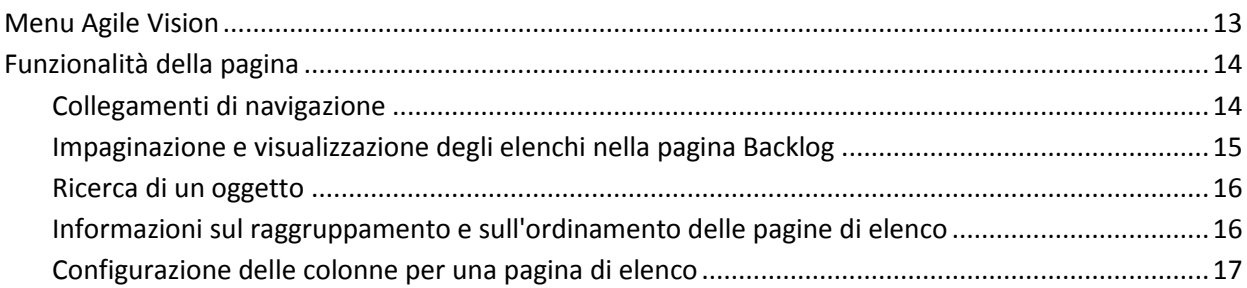

## Capitolo 3: Pagine di elenco

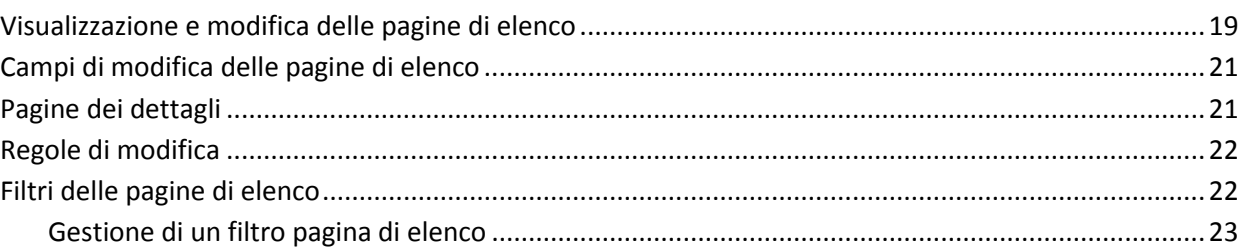

## Capitolo 4: Utilizzo di CA Agile Vision

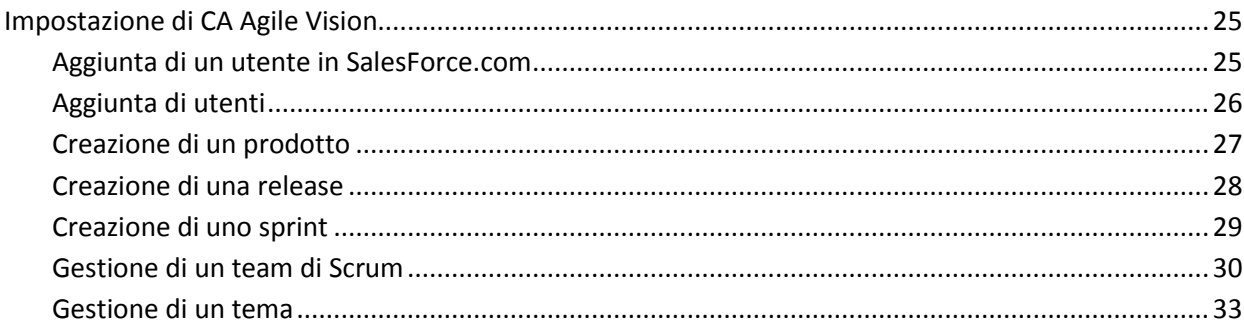

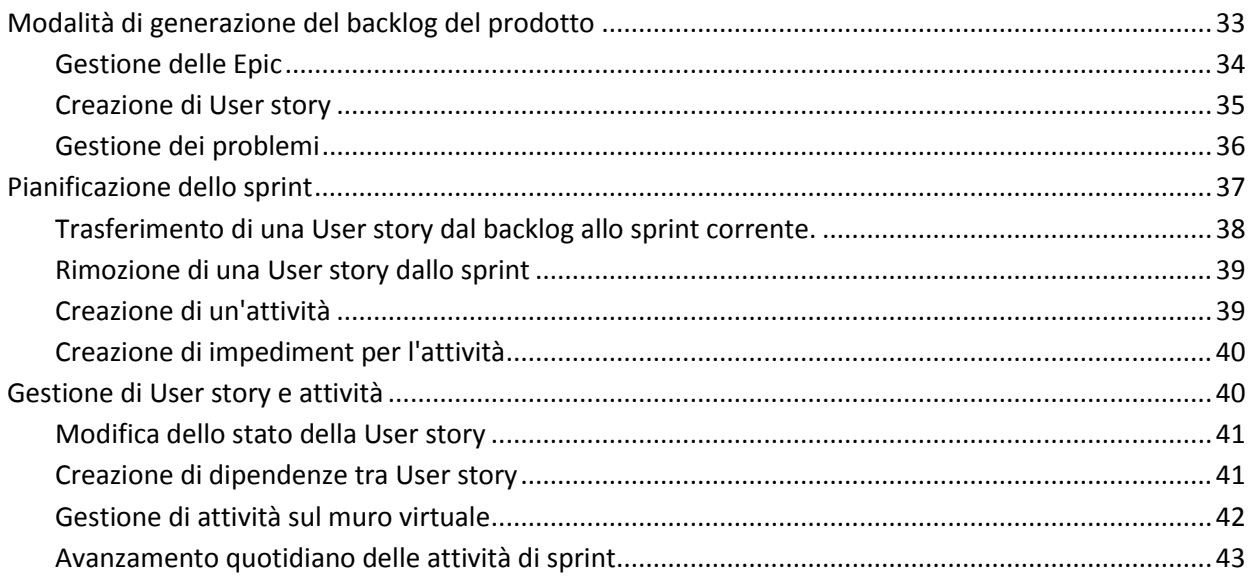

## <span id="page-6-0"></span>**Capitolo 1: Introduzione**

Questa sezione contiene i seguenti argomenti:

[Panoramica](#page-6-1) (a pagina 7) [Accesso a CA Agile Vision](#page-7-0) (a pagina 8) [Guida introduttiva a CA Agile Vision](#page-7-1) (a pagina 8) [Gestione di un prodotto \(Guida introduttiva\)](#page-8-0) (a pagina 9) [Guida in linea](#page-10-0) (a pagina 11)

## <span id="page-6-1"></span>**Panoramica**

CA Agile Vision consente gli utenti di gestire prodotti basati sulla metodologia Scrum in un modo semplice ed intuitivo. I team Agile possono pianificare le release di prodotto in base alla data, alla domanda e alla capacità. CA Agile Vision è un prodotto basato sul Web e disponibile in Internet. In tal modo i membri del team possono partecipare alla pianificazione dello sprint ed aggiornarne lo stato, indipendentemente dalla loro ubicazione.

**Nota**: per ulteriori informazioni su CA Agile Vision, consultare la *Guida in linea*.

## <span id="page-7-0"></span>**Accesso a CA Agile Vision**

I nuovi utenti di CA Agile Vision ricevono un nome utente e una password temporanea per l'accesso. Se lo si desidera, il campo Nome utente può essere compilato automaticamente selezionando la casella di controllo corrispondente.

Al momento del primo accesso a CA Agile Vision, viene richiesto di modificare la password.

#### **Procedere come descritto di seguito:**

- 1. Accedere a CA Agile Vision dall'URL seguente con il browser Web: https://cavision.cloudforce.com
- 2. Immettere una nuova password e confermarla.

La nuova password deve soddisfare i seguenti criteri:

- Lunghezza minima di 8 caratteri
- Caratteri alfanumerici maiuscoli e minuscoli
- 3. Selezionare una domanda segreta dal menu a discesa.
- 4. Immettere la risposta.
- 5. Fare clic su Salva.

## <span id="page-7-1"></span>**Guida introduttiva a CA Agile Vision**

Tutti gli utenti che eseguono l'accesso a CA Agile Vision vengono indirizzati alla pagina iniziale contenente i seguenti elementi:

- Elenco delle attività aperte assegnate agli utenti.
- Collegamenti ai seguenti elementi:
	- *Guida introduttiva di CA Agile Vision*
	- Pagina di creazione delle User story
	- Muro virtuale (per la gestione delle attività)

Ciascuna attività dell'elenco visualizza il prodotto, la release, lo sprint, la User story e il team di appartenenza. L'attività visualizza inoltre i dettagli relativi alle ore. Le attività vengono riportate in ordine alfabetico in base alla data di fine dello sprint. Se non è stata creata né assegnata alcuna attività, l'elenco viene visualizzato vuoto. L'utente non è in grado di visualizzare le attività assegnate quando esegue il primo accesso a CA Agile Vision o se non è ancora membro del team assegnato a un prodotto.

**Importante.** Solo gli utenti membri di un team assegnato a un prodotto possono creare o modificare le User story, le attività o i team di Scrum del prodotto. Gli utenti non assegnati al prodotto possono solamente visualizzare i dettagli del prodotto.

Gli utenti possono fare clic su un'attività, una User story o un titolo di sprint per visualizzare le rispettive informazioni. Inoltre, gli utenti possono fare clic sul pulsante Modifica per modificare l'attività.

## <span id="page-8-0"></span>**Gestione di un prodotto (Guida introduttiva)**

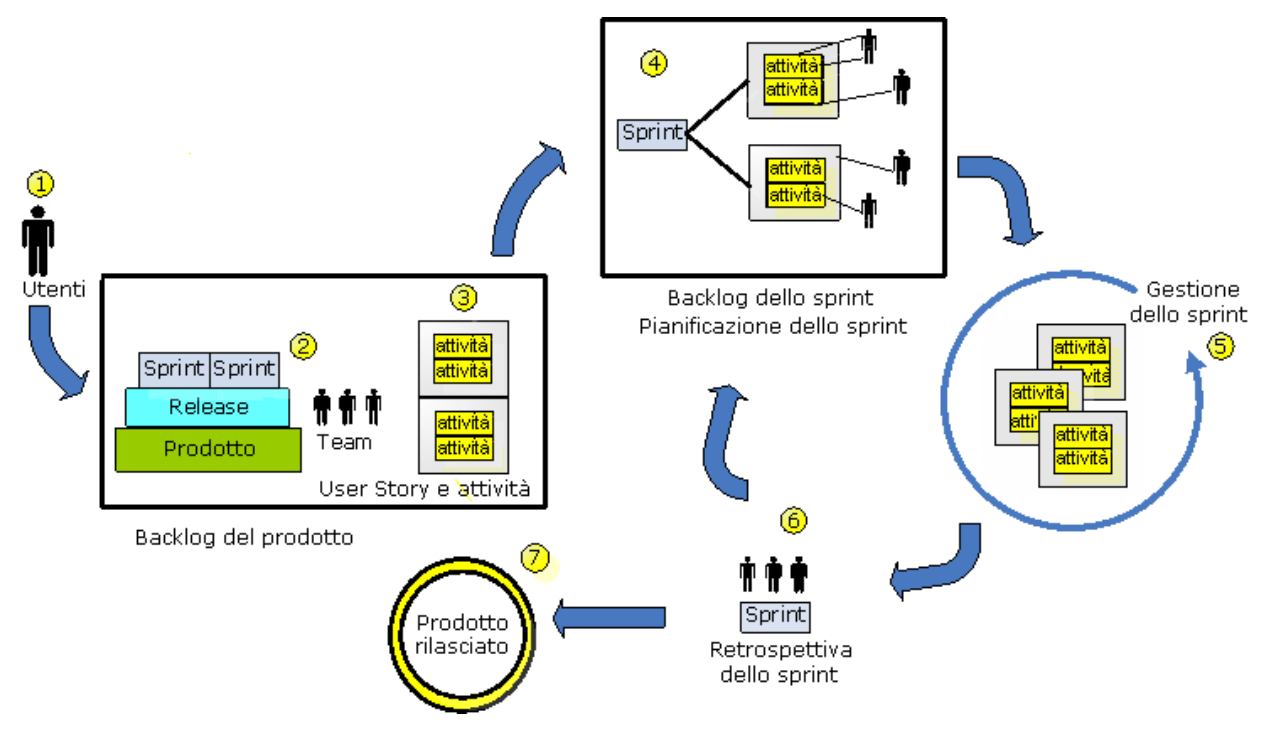

Il grafico seguente mostra la procedura di generazione e gestione di un prodotto in CA Agile Vision.

#### **La gestione dei prodotti in CA Agile Vision comporta le seguenti attività:**

- 1. L'amministratore di sistema o l'utente con privilegi avanzati aggiunge utenti di Force.com come utenti attivi di CA Agile Vision.
- 2. L'amministratore di sistema o l'utente con privilegi avanzati imposta il prodotto per la partecipazione del team. Tra le attività di impostazione sono incluse:
	- Creazione di un prodotto.
	- Creazione di release e sprint come elementi secondari del prodotto.
	- Creazione di un team di Scrum e assegnazione degli utenti di CA Agile Vision come membri del team di Scrum.
	- Definizione dell'allocazione dei membri del team.
	- Stima della velocità dello sprint del team.
	- Assegnazione di uno o più team a uno sprint.
- 3. I membri del team aggiungono nel backlog del prodotto le User story per descrivere le funzionalità e le caratteristiche che si desiderano ottenere come risultato finale. Il team, calcola un numero previsto di punti per ciascuna User story, crea dipendenze da altre User story e definisce i criteri di accettazione.
- 4. Durante la pianificazione dello sprint, i membri del team eseguono le seguenti attività:
	- Definizione delle User story da completare per lo sprint in fase di pianificazione.
	- Trasferimento delle User story dal backlog del prodotto al backlog dello sprint.
	- Assegnazione di proprietari alle User story.
	- Creazione di attività ed assegnazione dei proprietari.
	- Stima delle ore per il completamento delle attività.

Il team conferma lo sprint ed avvia le fasi di sviluppo e testing.

5. Durante lo sprint, il team esegue l'aggiornamento dello stato delle attività e delle User story. I membri del team possono ottenere elementi aggiuntivi dal backlog del prodotto oppure riallocare il lavoro mediante la riassegnazione delle attività.

I membri del team registrano l'avanzamento giornaliero mediante un grafico di burndown in ore e punti e verificando lo stato delle User story nelle pagine User story e diagrammi e Dashboard. I diagrammi di allocazione del team consentono al team di visualizzare il carico di lavoro individuale.

- 6. Alla chiusura dello sprint, i membri del team effettuano una revisione post sprint per i seguenti scopi:
	- Discutere le operazioni dello sprint completate e quelle non riuscite.
	- Discutere le misure necessarie per migliorare il processo degli sprint successivi.
	- Aggiungere note di retrospettiva ai dettagli dello sprint affinché i membri del team e gli altri utenti possano consultarle.
	- Chiudere le User story e lo sprint.
	- Pianificare lo sprint successivo.
- 7. Una volta completati tutti gli sprint, il prodotto viene rilasciato e il manager del prodotto chiude la release.

La presente guida descrive la modalità di utilizzo di CA Agile Vision per la configurazione del prodotto Agile, la gestione di User story ed attività, nonché la registrazione dell'avanzamento dello sprint e della release.

**Nota**: per informazioni più dettagliate su ciascun passaggio del processo Agile, consultare la *Guida in linea*.

**Nota:** la presente guida si basa sul presupposto che la metodologia scrum e la terminologia Agile siano note agli utenti di CA Agile Vision.

### <span id="page-10-0"></span>**Guida in linea**

Per la guida sensibile al testo di CA Agile Vision, fare clic sul collegamento alla guida in linea dell'intestazione. Ad esempio, fare clic sul collegamento alla guida in linea della pagina Backlog per visualizzare l'argomento della Guida che descrive le attività disponibili nella pagina, inclusi i collegamenti alle procedure corrispondenti.

**Nota:** se la Guida non viene visualizzata in una nuova finestra, verificare le opzioni del browser. Il browser deve consentire la visualizzazione del nuovo contenuto in una nuova finestra e non in una scheda.

## <span id="page-12-0"></span>**Capitolo 2: Presentazione**

Questa sezione contiene i seguenti argomenti:

[Menu Agile Vision](#page-12-1) (a pagina 13) [Funzionalità del](#page-13-0)la pagina (a pagina 14)

## <span id="page-12-1"></span>**Menu Agile Vision**

Il menu Agile Vision consente di accedere alle pagine di gestione degli aspetti dei prodotti Agile. È possibile eseguire le attività seguenti:

- Visualizzare e gestire il backlog dello sprint
- Creare e gestire le User story
- Creare, gestire ed assegnare team alle User story
- Creare e gestire le attività User story

Il menu Agile Vision raggruppa le attività di pianificazione e gestione nelle seguenti sezioni:

#### **Panoramica**

Il menu Panoramica contiene le seguenti pagine personali e di registrazione del prodotto.

- Pagina iniziale
- Dashboard
- Chatter

#### **Pianificazione**

L'utente può pianificare e gestire i prodotti e gli sprint utilizzando le selezioni presenti nel menu Pianificazione. e di visualizzare i dettagli di sprint, User story e attività. Inoltre, consente all'utente di creare e modificare le User story e le attività alle quali partecipa.

Il menu Pianificazione include le seguenti pagine:

- **Backlog**
- **Epic**
- Gerarchia Epic
- **Temi**

#### **Monitoraggio dello sprint**

Il menu Monitoraggio sprint consente di pianificare e gestire gli sprint, e di visualizzare i dettagli di sprint, User story e attività. Inoltre, consente all'utente di creare e modificare le User story e le attività per gli sprint a cui partecipa.

Il menu Monitoraggio sprint include le pagine seguenti:

- Diagrammi e backlog dello sprint
- Muro virtuale
- Informazioni sullo sprint
- Feed di Chatter

#### **Risorse**

Utilizzare il menu Risorse per completare le attività seguenti:

- Utilizzare i team di Scrum e i membri del team
- Assegnare un team a uno o a più sprint
- Definire la velocità dello sprint del team

Questo menu include la seguente pagina:

■ Team

### <span id="page-13-0"></span>**Funzionalità della pagina**

Le pagine di CA Agile Vision e CA Product Vision offrono diverse funzionalità che consentono un'impostazione e una gestione più facile dei prodotti.

#### <span id="page-13-1"></span>**Collegamenti di navigazione**

È possibile accedere alla maggior parte delle pagine da qualsiasi pagina di CA Agile Vision. Nelle pagine di elenco, le operazioni, come ad esempio Modifica o Visualizza, vengono visualizzate nella colonna Azioni. Facendo clic su Modifica si accede alla pagina di modifica del prodotto o del componente visualizzato. Facendo clic su Visualizza si accede alla pagina dei dettagli.

I nomi dei prodotti e dei relativi componenti vengono visualizzati sotto forma di testo sottolineato. Facendo clic su questi collegamenti si accede alle rispettive pagine dei dettagli. Vengono inoltre visualizzate schede di informazione rapida sotto forma di testo al passaggio del mouse che contengono bottoni per la modifica e la visualizzazione.

È possibile accedere alla pagina iniziale oppure specificare una pagina iniziale personalizzata dalla pagina desiderata. L'icona Pagina iniziale è visualizzata accanto al campo Cerca.

#### <span id="page-14-0"></span>**Impaginazione e visualizzazione degli elenchi nella pagina Backlog**

I prodotti di grandi dimensioni possono contenere centinaia di User story. Per impostazione predefinita, CA Agile Vision mostra 50 User story alla volta nella pagina Backlog. Nella parte superiore dell'area di lavoro è disponibile uno strumento di impaginazione che mostra il numero di User story visualizzate nella pagina. Questo strumento mostra inoltre il numero totale di User story del prodotto.

Utilizzare il campo Mostra e le frecce di navigazione per definire il numero di User story da visualizzate nella pagina e da includere nell'elenco.

- Selezionare il numero massimo di story da visualizzare utilizzando il campo Mostra. Il numero minimo è di dieci story e il massimo è 250. Questa impostazione viene conservata per la pagina e per l'utente.
- Per spostarsi avanti e indietro all'interno delle pagine, fare clic sui pulsanti di navigazione nella parte superiore dell'area di lavoro. Una User story selezionata viene visualizzata con un'ombreggiatura differente.
- È possibile selezionare e modificare più User story per compiere le azioni seguenti:
	- Trascinarle sulla sezione degli sprint del backlog per assegnarli agli sprint. Se si seleziona un team nella sezione degli sprint, è possibile assegnare simultaneamente i membri del team alle User story.
	- Spostare le User story di utente a una posizione nuova nel backlog per collocarli come desiderato. Quando si creano nuove User story, vengono aggiunte nella parte inferiore dell'elenco e classificate in basso per impostazione predefinita. È possibile trascinarle in una posizione più alta nell'elenco e aumentare la classificazione.

#### <span id="page-15-0"></span>**Ricerca di un oggetto**

In base ai diritti di accesso, è possibile eseguire ricerche negli oggetti (ad esempio, prodotti, funzionalità, release, origini, utenti tipo) per il prodotto. L'amministratore di sistema può eseguire la ricerca degli oggetti nell'ambito di tutti i prodotti L'opzione di ricerca è disponibile nella parte superiore a destra dell'area di lavoro.

**Nota**: potrebbe verificarsi un leggero ritardo durante l'indicizzazione degli elementi appena creati per la ricerca. La visualizzazione dei risultati di ricerca potrebbe richiedere diversi minuti.

#### <span id="page-15-1"></span>**Informazioni sul raggruppamento e sull'ordinamento delle pagine di elenco**

Nelle pagine i cui dati vengono visualizzati in formato tabella, è possibile ordinare l'elenco in base alle colonne.

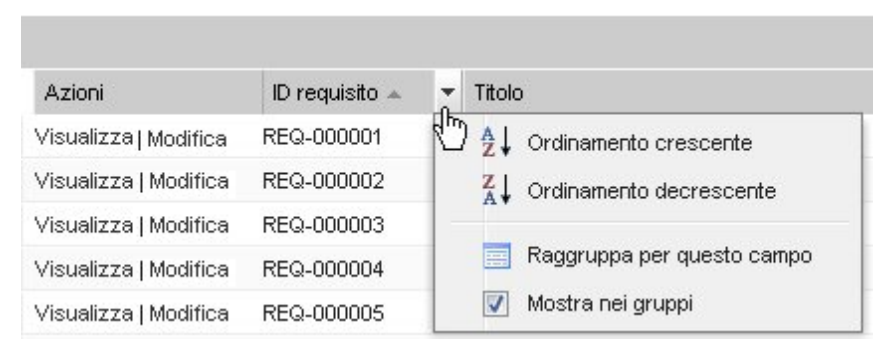

#### **Procedere come descritto di seguito:**

1. Posizionare il cursore sull'intestazione della colonna di elenco.

- 2. Fare clic sul pulsante di menu nell'intestazione della colonna di elenco, quindi eseguire una delle seguenti operazioni:
	- Selezionare Ordine crescente o Ordine decrescente per visualizzare gli elementi dell'elenco in ordine alfabetico.
	- Fare clic su Raggruppa per questo campo per raggruppare gli elementi similari nella stessa colonna dell'elenco.

**Nota**: se l'operazione di ordinamento o raggruppamento viene eseguita in base al campo di colonna contenente più valori, la funzione esegue l'ordinamento in base a ciascun valore del campo della colonna. Ad esempio, se si esegue l'ordinamento di un campo di colonna di prodotto contenente più prodotti per un requisito, la funzione esegue il raggruppamento in funzione di ciascun prodotto.

Per rimuovere un ordinamento di pagine di elenco e ripristinare l'elenco originale, fare clic su Cancella raggruppamento.

#### <span id="page-16-0"></span>**Configurazione delle colonne per una pagina di elenco**

È possibile scegliere le colonne da visualizzare su alcune pagine di elenco. È possibile rimuovere le colonne predefinite e aggiungere le colonne desiderate. Se si aggiungono campi personalizzati (attributi) per un oggetto CA Agile Vision, i campi personalizzati sono disponibili per l'aggiunta alle pagine di elenco come colonne.

Ad esempio, se si aggiungono campi personalizzati per le release, i campi personalizzati diventano disponibili per la pagina di elenco delle release.

L'aggiunta di campi personalizzati a un elenco costituisce una personalizzazione. Le modifiche vengono mantenute solamente per l'utente che ha eseguito l'accesso nelle varie sessioni.

È possibile configurare le pagine di elenco per ciascuna visualizzazione. Durante la configurazione, gli attributi vengono filtrati in base al prodotto selezionato. È possibile selezionare fra attributi predefiniti e specifici del prodotto.

#### **Procedere come descritto di seguito:**

1. Aprire la pagina di elenco e fare clic su Configura.

Verrà visualizzata la finestra Configura visualizzazione.

2. Spostare la colonna appropriata dentro o fuori la casella di riepilogo Selezionato mediante i tasti freccia destro e sinistro.

Ordinare le colonne nella pagina di elenco selezionando il campo nella casella di riepilogo Selezionato e mediante i tasti di freccia Su e Giù. È inoltre possibile utilizzare operazioni di trascinamento per spostare le colonne tra le caselle oppure in alto o in basso in una casella.

3. Fare clic su Salva.

## <span id="page-18-0"></span>**Capitolo 3: Pagine di elenco**

Le pagine di CA Agile Vision e CA Product Vision offrono diverse funzionalità che consentono un'impostazione e una gestione più facile dei prodotti. L'impostazione del numero di record da visualizzare su una pagina di elenco viene mantenuta per ciascun browser e utente. Se si visualizza lo stesso elenco in un browser differente, impostare di nuovo questo valore.

Questa sezione contiene i seguenti argomenti:

[Visualizzazione e modifica delle pagine di elenco](#page-18-1) (a pagina 19) [Campi di modifica delle pagine di elenco](#page-20-0) (a pagina 21) [Pagine dei dettagli](#page-20-1) (a pagina 21) [Regole di modifica](#page-21-0) (a pagina 22) [Filtri delle pagine di elenco](#page-21-1) (a pagina 22)

## <span id="page-18-1"></span>**Visualizzazione e modifica delle pagine di elenco**

Per visualizzare una pagina di elenco, accedere al menu Product Vision e selezionare l'elemento di menu pertinente.

Se la colonna Azioni della pagina di elenco contiene i collegamenti Visualizza e Modifica per un elemento dell'elenco, tale elemento può essere modificato. È possibile utilizzare i collegamenti per effettuare le operazioni seguenti:

■ Modifica: consente di aprire la pagina dei dettagli dell'elemento e di modificare i valori dei campi attivi.

■ Visualizzazione: consente di aprire la pagina dei dettagli in modalità di sola visualizzazione. Se l'utente è l'autore dell'elemento di elenco o il proprietario del prodotto, è possibile fare clic su Modifica per modificare i valori del campo.

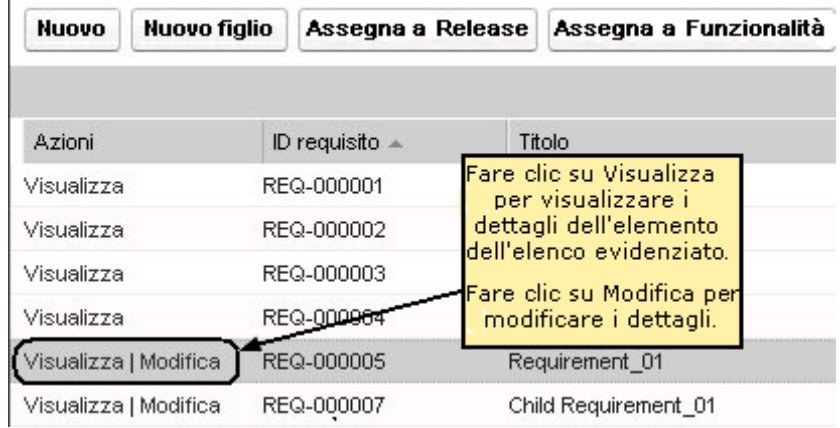

Se la colonna Azioni contiene solo il collegamento Visualizza, non è possibile modificare i dettagli in quanto non si dispone dei diritti necessari.

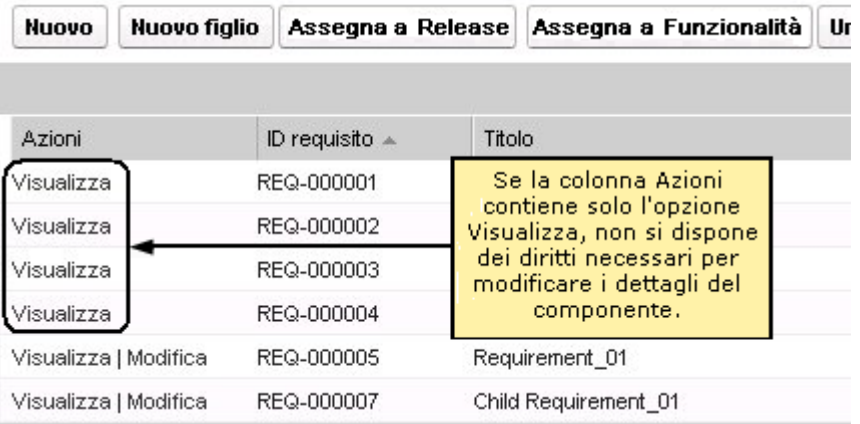

Se invece si dispone dei diritti appropriati, è possibile completare alcune azioni in modalità di Visualizzazione pur non essendo proprietari dell'elemento di elenco.

## <span id="page-20-0"></span>**Campi di modifica delle pagine di elenco**

È possibile apportare modifiche a numerosi campi delle pagine di elenco, senza la necessità di accedere alle pagine dei dettagli dell'elemento di elenco che si desidera modificare.

#### **Procedere come descritto di seguito:**

1. Per apportare le modifiche, fare clic su un campo della pagina di elenco. Se il campo può essere modificato, verrà attivato per la modifica.

Se si modifica un valore di campo, verrà visualizzato un piccolo triangolo rosso nella parte superiore sinistra del campo per indicare l'aggiornamento del valore.

2. Salvare le modifiche.

I campi con più valori non sono modificabili. Se l'operazione di ordinamento o raggruppamento viene eseguita in base al campo di colonna contenente più valori, la funzione esegue l'ordinamento in base a ciascun valore del campo della colonna. Non è possibile modificare il valore del campo perché le modifiche interesserebbero più oggetti.

## <span id="page-20-1"></span>**Pagine dei dettagli**

Per aprire una pagina dei dettagli fare clic su Visualizza nella colonna Azioni di una pagina di elenco. Dalla pagina dei dettagli è possibile eseguire le azioni seguenti:

- Visualizzare le proprietà dell'elemento di pagina dell'elenco in uno stato di sola lettura.
- Aggiungere associazioni ad altri elementi di CA Product Vision, CA Agile Vision o CA Idea Vision. Ad esempio, dalla pagina dei dettagli di un requisito è possibile associare User story, requisiti figlio e ruoli.
- Collegare elementi dell'inbox da CA Idea Vision.
- Aggiungere note o allegare file.
- Fare clic sul pulsante Modifica per modificare le proprietà dell'elemento che si sta visualizzando.

Le sezioni dell'elenco vengono visualizzate nelle pagine dei dettagli delle associazioni. È possibile comprimere ed espandere le sezioni. Se si espandono o si comprimono le sezioni in una pagina dei dettagli, l'ultima visualizzazione viene conservata alla riapertura successiva.

## <span id="page-21-0"></span>**Regole di modifica**

Le informazioni seguenti forniscono linee guide generali per modificare una pagina di elenco:

- L'utente può modificare o eliminare gli elementi creati dall'utente stesso.
- Un proprietario del prodotto ha il diritto di modificare qualsiasi requisito, release, funzionalità, origine o utente tipo associato al prodotto.

Ad esempio, il proprietario del prodotto può modificare il requisito associato al prodotto. Per eseguire questa operazione non è necessario che l'utente sia l'autore o il proprietario assegnato del requisito.

- Il proprietario del prodotto può rimuovere il diritto dell'autore che gli consente di modificare un requisito, una release, un'origine, una funzionalità o un utente tipo associato a un prodotto.
- Una funzionalità può avere altri proprietari oltre all'autore o al proprietario del prodotto. Tali proprietari aggiuntivi dispongono del diritto di modificare i requisiti associati alla funzionalità.

## <span id="page-21-1"></span>**Filtri delle pagine di elenco**

Le pagine di elenco dispongono di un filtro al di sotto dell'intestazione che consente di controllare il contenuto visualizzato nella pagina. Tutti i filtri creati per una pagina di elenco vengono visualizzati nell'elenco a discesa Filtri per la selezione. Il filtro corrente in uso sulla pagina di elenco viene visualizzato nel campo Filtri.

Si tengano presenti i punti seguenti sui filtri:

- Durante l'operazione di filtro, i criteri di selezione vengono applicati alla pagina di elenco. Se si chiude e successivamente si riapre la pagina, l'elenco viene prefiltrato in base ai criteri di selezione impostati nel filtro.
- I filtri creati vengono salvati automaticamente.
- È possibile modificare e rimuovere i filtri creati in precedenza.
- Per ignorare i criteri di filtro per la pagina di elenco e mostrare l'elenco intero, fare clic su Cancella filtro.
- I filtri vengono salvati nelle diverse sessioni del browser. Se si passa a un browser differente, selezionare di nuovo un filtro per applicarlo.

#### <span id="page-22-0"></span>**Gestione di un filtro pagina di elenco**

Il filtro delle pagine di elenco consente di controllare gli oggetti visualizzati. Considerare le informazioni seguenti sui filtri:

- Durante l'operazione di filtro, i criteri di selezione vengono applicati alla pagina di elenco. Se si chiude e successivamente si riapre la pagina, l'elenco viene prefiltrato in base ai criteri di selezione impostati nel filtro.
- I filtri creati vengono salvati automaticamente.
- I filtri vengono salvati nelle sessioni di ciascun browser. Se si passa a un browser differente, selezionare di nuovo un filtro per applicarlo.
- È possibile creare e salvare più filtri.
- Per ignorare i criteri di filtro per la pagina di elenco e mostrare l'elenco intero, fare clic su Cancella filtro.

#### **Procedere come descritto di seguito:**

- 1. Aprire la pagina di elenco cui applicare il filtro.
- 2. Fare clic su Aggiungi/Modifica filtro.
- 3. Selezionare l'opzione Crea nuovo filtro.
- 4. Nella sezione Proprietà, immettere un nome nel campo Nome filtro.
- 5. Definire i criteri di filtro selezionandoli dagli elenchi a discesa.
- 6. Fare clic su Aggiungi per definire criteri aggiuntivi.
- 7. Al termine, fare clic su Filtro.

La pagina di elenco viene filtrata mediante i criteri definiti e il filtro viene salvato automaticamente.

**Nota:** per procedere con la modifica o l'eliminazione di un filtro, fare clic su Aggiungi/Modifica filtro, selezionare Mostra filtri esistenti, modificare il filtro o fare clic su Elimina.

## <span id="page-24-0"></span>**Capitolo 4: Utilizzo di CA Agile Vision**

Questa sezione contiene i seguenti argomenti:

[Impostazione di CA Agile Vision](#page-24-1) (a pagina 25) [Modalità di generazione del backlog del prodotto](#page-32-1) (a pagina 33) [Pianificazione dello sprint](#page-36-0) (a pagina 37) [Gestione di User story e attività](#page-39-1) (a pagina 40)

## <span id="page-24-1"></span>**Impostazione di CA Agile Vision**

Affinché i membri del team possano partecipare ai prodotti di CA Agile Vision, l'amministratore di sistema o l'utente con privilegi avanzati deve eseguire le seguenti attività:

- 1. [Aggiunta di un utente in Salesforce.com](#page-24-2) (a pagina 25)
- 2. [Gestione di un prodotto \(Guida introduttiva\)](#page-8-0) (a pagina 9)
- 3. [Creazione di una release](#page-27-0) (a pagina 28)
- 4. [Creazione di uno sprint](#page-28-0) (a pagina 29)
- 5. [Gestione di un team di Scrum](#page-29-0) (a pagina 30)
- 6. [Gestione dei membri del team di Scrum](#page-31-0) (a pagina 32). Gli utenti devono essere membri di un team del prodotto per creare o modificare gli oggetti di tale prodotto.
- 7. [Gestione di un tema](#page-32-0) (a pagina 33)

#### <span id="page-24-2"></span>**Aggiunta di un utente in SalesForce.com**

I profili utente disponibili per gli utenti fanno parte della licenza di SalesForce.

**Nota**: per ulteriori informazioni sui profili utente, consultare l'appendice Diritti di accesso della *Guida all'amministrazione*.

Solo un amministratore di sistema può aggiungere un utente in Salesforce.com.

#### **Procedere come descritto di seguito:**

- 1. Fare clic su Setup.
- 2. Da Administration Setup nel riquadro sinistro, fare clic su Manage Users.

3. Fare clic su Add o Edit e impostare le quote degli utenti.

Viene visualizzata la pagina di elenco degli utenti.

- 4. Fare clic su Nuovo.
- 5. Compilare i campi richiesti.
- 6. Salvare le modifiche.

**Nota:** fare clic sul collegamento della *guida in linea della pagina* per informazioni sull'impostazione di un utente in Salesforce.com.

#### <span id="page-25-0"></span>**Aggiunta di utenti**

Prima di aggiungere utenti al team di Scrum, aggiungere un utente in Salesforce.com con uno dei seguenti profili:

- Utente CA Agile Vision
- Utente CA Product Vision
- Utente CA Agile Vision e CA Product Vision

La pagina Utenti contiene un elenco in cui si specifica se sono utenti CA Agile Vision, CA Product Vision o di entrambi.

**Nota:** le opzioni di aggiunta di un utente come utente CA Agile Vision o utente CA Product Vision sono disponibili solamente se l'utente dispone di licenze per entrambi.

#### **Procedere come descritto di seguito:**

1. Fare clic su Amministrazione e da Organizzazione fare clic su Utenti.

Viene visualizzata la pagina Utenti.

2. Fare clic su Nuovo utente.

Viene visualizzata la pagina Modifica utente.

3. Completare i seguenti campi:

#### **Utente Salesforce**

Fare clic sul nome dell'utente che si desidera aggiungere.

#### **CA Agile Vision**

Selezionare se è un utente CA Agile Vision.

#### **CA Product Vision**

Selezionare se è un utente CA Product Vision.

4. Salvare le modifiche.

Viene visualizzata la pagina Dettagli utente. Questa pagina consente di modificare l'utente e impostare le notifiche del prodotto.

#### <span id="page-26-0"></span>**Creazione di un prodotto**

Il prodotto rappresenta il risultato finale e l'insieme dei suoi componenti.

È necessario disporre dei diritti di accesso appropriati per creare e modificare prodotti.

#### **Procedere come descritto di seguito:**

- 1. Fare clic su Amministrazione e da Applicazione fare clic su Prodotti.
- 2. Fare clic su Nuovo prodotto.
- 3. Compilare i campi richiesti. Di seguito si riporta una breve descrizione dei campi seguenti:

#### **Prefisso prodotto**

Definisce un prefisso univoco per il nome del prodotto. Una volta creato il prodotto non è più possibile modificare il prefisso.

**Limiti:** sei caratteri

#### **Proprietari del prodotto**

Specifica gli utenti o gli utenti con privilegi avanzati Vision proprietari del prodotto. Se un utente è proprietario di prodotto in CA Agile Vision presenterà lo stesso ruolo in CA Product Vision. Se si seleziona un nome utente, tale utente acquisirà privilegi avanzati per gli oggetti correlati al prodotto. Un proprietario del prodotto può eseguire le azioni seguenti:

- Creare release principali, release, funzionalità, requisiti, sprint, team e User story
- Visualizzare il backlog del prodotto, anche se non appartiene al team
- Gestire gli elementi di backlog, incluse le operazioni per l'aggiunta di commenti e allegati
- Essere assegnato a un problema o a una User story solo se viene aggiunto a un team da parte dell'amministratore di sistema.

**Requisito**: l'amministratore di sistema deve selezionare **Agile Vision** dal menu Amministrazione della pagina Utente.

4. Salvare le modifiche.

#### <span id="page-27-0"></span>**Creazione di una release**

La release contiene tutte le funzionalità implementate durante gli sprint dall'ultima release. Pertanto, una release può contenere uno o più sprint.

**Nota:** per creare una release, fare clic su Nuova release nella pagina Dettagli prodotto. Con la creazione e il salvataggio di una release, viene generato automaticamente l'ID univoco corrispondente. È possibile utilizzare tale ID per collegare la release a CA Clarity PPM.

#### **Procedere come descritto di seguito:**

- 1. Fare clic su Amministrazione e da Applicazione fare clic su Release.
- 2. Fare clic su Nuova release.

Viene visualizzata la pagina Modifica release.

3. Compilare i campi richiesti. Di seguito si riporta una breve descrizione dei campi seguenti:

#### **Attivo**

Specifica se la release è attiva. Le release non attive non vengono visualizzate come opzioni nei filtri di CA Agile Vision.

#### **Impostazione predefinita:** Attivo

#### **Release principale**

Definisce la release principale associata a questa release. Se il prodotto è stato associato a una release principale, è possibile selezionare una release principale per questa release.

Quando si associa una release di prodotto a una release principale, tutte le User story da tutti i prodotti nella release di prodotto vengono associate automaticamente alla release principale. Se non si desidera che tutte le User story in una release di prodotto vengano assegnate automaticamente alla release principale, associare i singoli prodotti alla release principale. Successivamente è possibile selezionare le User story da determinati prodotti da assegnare alla release principale.

#### **Data delle release**

Specifica la data di completamento della release. La data della release e la data di inizio possono coincidere. Per ottenere la massima affidabilità dei dati di burndown della release, la data della release deve essere uguale o successiva alla data di fine del primo sprint della release. I team che, all'avvio della release, non sono a conoscenza della data della release, possono aggiornare tale valore quando vengono aggiunti nuovi sprint.

**Formato:** g/m/aa

Salvare le modifiche.

#### <span id="page-28-0"></span>**Creazione di uno sprint**

Se lo sprint non è stato completato, le proprietà dello sprint (comprese le date di inizio e di fine) possono essere modificate da un utente con privilegi avanzati. In caso di modifica delle date di sprint, il burndown e la velocità vengono ricalcolati. I diagrammi delle pagine Dettagli sprint e Dashboard vengono aggiornati. Per modificare uno sprint, aprire la pagina Sprint e fare clic su Modifica, accanto al nome dello sprint che si desidera modificare.

#### **Procedere come descritto di seguito:**

1. Fare clic su Amministrazione e da Applicazione fare clic su Sprint.

Viene visualizzata la pagina sprint.

2. Fare clic su Nuovo sprint.

Viene visualizzata la pagina Modifica sprint.

3. Compilare i campi richiesti.Di seguito si riporta una breve descrizione dei campi seguenti:

#### **Obiettivi**

Specifica i risultati previsti per lo sprint.

**Lunghezza massima:** 3000 caratteri.

#### **Rischi**

Specifica i fattori che compromettono il completamento o i risultati dello sprint.

**Lunghezza massima:** 2000 caratteri

4. Salvare le modifiche.

**Nota:** per procedere con la modifica o l'eliminazione, fare clic sul collegamento Visualizza relativo allo sprint da utilizzare, quindi fare clic su Modifica o Elimina.

#### <span id="page-29-0"></span>**Gestione di un team di Scrum**

È possibile creare team di Scrum per lavorare su progetti differenti. È possibile assegnare un team di Scrum a uno o più sprint, e assegnare uno o più team di Scrum a un prodotto.

#### **Procedere come descritto di seguito:**

- 1. Fare clic su Agile Vision e da Risorse fare clic su Team.
- 2. Fare clic su Nuovo team.

Verrà visualizzata la pagina del nuovo team.

3. Compilare i campi richiesti. Di seguito si riporta una breve descrizione dei campi seguenti:

#### **Attivo**

Specifica se il team è attivo. I team non attivi non vengono visualizzati sotto forma di opzioni nei filtri di CA Agile Vision.

#### **Velocità prevista**

Definisce il totale di story point previsto che un team di Scrum prevede di completare durante uno sprint. Nel backlog dello sprint, la velocità viene visualizzata come capacità del team.

Questo valore si converte nella velocità predefinita del team per ogni nuovo sprint assegnato. È possibile aggiornare questo valore in base alle proprie esigenze modificando il team dello sprint nella pagina Diagrammi e backlog dello sprint.

#### **Scala story point**

Definisce la scala di story point utilizzata dal team. Immettere un elenco di numeri separato da virgole.

**Valore predefinito:** sequenza di Fibonacci da 1 a 21 (1,2,3,5,8,13,21).

#### **Dominio del team**

Specifica il nome del dominio o URL del team.

4. Salvare le modifiche.

**Nota:** per procedere con la modifica o l'eliminazione di un team di Scrum, fare clic su Agile e da Risorse fare clic su Team, selezionare il team, infine fare clic su Modifica o Elimina.

Una volta creato il team di Scrum, questo verrà aggiunto automaticamente ai nuovi sprint creati per il prodotto a cui è assegnato il team. Se lo si desidera, è possibile rimuovere il team di Scrum dalle assegnazioni di team predefinite.

#### <span id="page-31-0"></span>**Gestione dei membri del team di Scrum**

Un membro del team di Scrum è un utente di CA Agile Vision attivo che partecipa al progetto. Aggiungere utenti al team di Scrum affinché possano partecipare al prodotto.

**Importante.** Per partecipare a un prodotto l'utente deve essere membro di almeno un team di Scrum assegnato al prodotto. In questo modo può creare e modificare User story e attività.

#### **Procedere come descritto di seguito:**

- 1. Fare clic su Agile Vision e da Risorse fare clic su Team.
- 2. Fare clic su Visualizza in corrispondenza del team a cui si desidera aggiungere un membro.

Viene visualizzata la pagina Dettagli team.

- 3. Scorrere alla sezione Membri del team e fare clic su Nuovo membro del team.
- 4. Compilare i campi richiesti. Di seguito si riporta una breve descrizione dei campi seguenti:

#### **Allocazione (%)**

Specifica la percentuale di tempo di allocazione del membro al team o al prodotto. Specificare un valore affinché il membro del team sia compreso nei diagrammi di allocazione del team.

#### **Valore predefinito:** 100 percento

- 5. Ripetere i passaggi 3 e 4 per aggiungere altri utenti al team.
- 6. Salvare le modifiche.

**Nota:** per procedere con la modifica o l'eliminazione di un membro del team di Scrum, dalla pagina Dettagli team, selezionare il membro e fare clic su Modifica o Elimina.

#### <span id="page-32-0"></span>**Gestione di un tema**

I temi costituiscono un elemento facoltativo per i prodotti e possono essere creati da qualsiasi membro del team assegnato al prodotto. I temi vengono utilizzati per raggruppare le User story similari. Se lo si desidera, è possibile selezionare più temi per una User story. Se una User story è assegnata a più temi, la User story verrà visualizzata nella pagina dei dettagli di ciascun tema.

#### **Procedere come descritto di seguito:**

1. Fare clic su Agile Vision e da Pianificazione fare clic su Temi.

Verrà visualizzata la pagina Temi.

2. Fare clic su Nuovo tema.

Verrà visualizzata la pagina Modifica tema.

- 3. Compilare i campi richiesti.
- 4. Salvare le modifiche.

**Nota:** per procedere con la modifica o l'eliminazione di un tema, selezionarlo dalla pagina Temi e fare clic su Modifica o Elimina. Da un tema è possibile aggiungere anche una User story.

### <span id="page-32-1"></span>**Modalità di generazione del backlog del prodotto**

Dopo aver creato i componenti di base del prodotto e aver definito i membri del team di Scrum e la velocità del team, creare le Epic le User story per il backlog del prodotto. Le User story definiscono le caratteristica o le funzionalità sviluppate dal team. Una Epic può contenere più User story.

Le attività di backlog del prodotto possono essere eseguite facilmente nella pagina Backlog. Nella visualizzazione standard o predefinita, il backlog del prodotto contiene un elenco ordinato delle User story correnti o pianificate e dei problemi relativi a un prodotto.

La visualizzazione della gerarchia del backlog mostra le Epic di livello superiore, nonché le User story e i problemi corrispondenti.

Il backlog del prodotto può essere visualizzato solo dai membri del prodotto. Solo gli utenti assegnati al prodotto possono creare e modificare Epic, User story e problemi. Possono inoltre classificare il backlog del prodotto.

#### <span id="page-33-0"></span>**Gestione delle Epic**

Per la gestione delle Epic è necessario essere un membro del team assegnato al prodotto per cui è in corso la creazione di una Epic o un amministratore.

È possibile assegnare una Epic a un tema. Il tema può contenere User story e altre Epic correlate alle funzionalità di un prodotto, quali le modifiche di interfaccia utente. Se si utilizza CA Product Vision, è possibile collegare una Epic a un requisito. Il collegamento di una Epic a un requisito consente di collegare il requisito a un gruppo di User story associate a più release o sprint.

#### **Procedere come descritto di seguito:**

1. Fare clic su Agile Vision e da Pianificazione fare clic su Epic.

Viene visualizzata la pagina di elenco delle Epic.

- 2. Selezionare il prodotto per cui si desidera creare la Epic.
- 3. Fare clic su Nuova Epic.
- 4. Compilare i campi richiesti.
- 5. Salvare le modifiche.

La nuova Epic viene aggiunta all'elenco.

**Nota:** per procedere con la modifica o l'eliminazione di una Epic, selezionarla dalla relativa pagina di elenco e fare clic su Modifica o Elimina.

Per eliminare una Epic è necessario che l'utente sia membro del prodotto corrispondente. Sebbene una Epic venga eliminata, le User story figlio non vengono rimosse. L'eliminazione di una Epic non comporta nessuna modifica dei grafici di burndown.

#### <span id="page-34-0"></span>**Creazione di User story**

Creare una User story per monitorare il lavoro associato al requisito. La User story descrive un requisito di caratteristica o funzionalità per il prodotto. Includere nella User story informazioni sufficienti affinché il team possa fornire una stima del lavoro richiesto per implementarla.

È possibile creare una User Story per descrivere gli elementi di lavoro di uno sprint. Creare la User story dalla pagina Backlog.

#### **Procedere come descritto di seguito:**

- 1. Fare clic su Agile Vision e da Pianificazione fare clic su Backlog.
- 2. Viene visualizzato il backlog del prodotto per il quale si desidera creare la story.
- 3. Fare clic su Nuova User story.

Verrà visualizzata la pagina Modifica User story.

4. Completare o modificare i campi appropriati. Di seguito si riporta una breve descrizione dei campi seguenti:

#### **Story point**

Definisce il numero di punti previsti per il completamento della User story, che si converte in unità di lavoro per il progetto. I valori dei punti vengono espressi come numeri interi. I valori decimali non sono consentiti.

#### **Epic**

Definisce la User story corrente come elemento figlio di una Epic esistente. È possibile trasferire la User story in una Epic diversa utilizzando la pagina Modifica della User story.

#### **Tema**

Specifica i temi a cui appartiene la User story. La User story viene elencata nella pagina Dettagli di ciascun tema selezionato.

#### **Team**

Specifica il team di Scrum assegnato per il completamento della User story. L'elenco dei team disponibili include solo i team assegnati allo sprint.

#### **Impostazione predefinita:** Nessuno

#### **Release principale**

Definisce la release principale a cui è associata la User story. È possibile assegnare la User story a una release principale solo nel caso in cui il prodotto sia associato a una release principale. Se la release di prodotto viene associata a una release principale, la User story viene assegnata automaticamente alla stessa release principale.

Se si seleziona una release del prodotto associata a una release principale, il campo viene sovrascritto. Se la User story era stata assegnata originariamente a una release principale diversa, la User story verrà assegnata alla stessa release principale della release di prodotto.

5. Salvare le modifiche.

Verrà visualizzata la pagina Dettagli User story. Questa pagina consente di visualizzare e gestire le informazioni relative alla story, nonché di creare attività ed elementi secondari.

#### <span id="page-35-0"></span>**Gestione dei problemi**

È possibile creare problemi ed associarli a release, sprint e team.

#### **Procedere come descritto di seguito:**

- 1. Fare clic su Agile Vision e da Pianificazione fare clic su Backlog.
- 2. Selezionare il nome di prodotto dall'elenco a discesa Prodotto.
- 3. Fare clic su Nuovo problema.
- 4. Compilare i campi richiesti. Di seguito si riporta una breve descrizione dei campi seguenti:

#### **Punti**

Definisce il numero di punti previsti per la risoluzione del problema. I valori dei punti vengono espressi come numeri interi. I valori decimali non sono consentiti.

#### **Release interessata**

Definisce la release interessata da questo problema. Le release disponibili corrispondono al prodotto associato al problema.

#### **Release di correzione**

Definisce la release in cui verrà risolto il problema. Le release disponibili corrispondono al prodotto associato al problema.

#### **Tema**

Definisce i temi associati al problema. Se il problema è collegato a una User story, il tema corrisponde a quello assegnato alla User story.

#### **Release principale**

Definisce la release principale associata al prodotto. È possibile assegnare il problema a una release principale solamente se il prodotto è associato a una release principale.

5. Salvare le modifiche.

**Nota:** per procedere con la modifica o l'eliminazione di un problema, selezionarlo dalla pagina Backlog e fare clic su Modifica o Elimina. È possibile modificare tutti gli attributi di un problema ad eccezione del prodotto associato ad esso. Il problema può essere eliminato anche nel caso in cui sia sincronizzato con JIRA. La rimozione del problema da CA Agile Vision ne comporta l'eliminazione da JIRA.

### <span id="page-36-0"></span>**Pianificazione dello sprint**

Il team utilizza il riquadro comprimibile Story dello sprint della pagina Backlog per la pianificazione degli sprint successivi.

- Fare clic sul collegamento Mostra sprint (freccia nera sinistra) per aprire il riquadro Story dello sprint.
- Fare clic sulla freccia nera sinistra (Nascondi sprint) per chiudere il riquadro. È possibile filtrare le story dello sprint per release, sprint e team.

Creare un filtro per specificare la release e lo sprint che si desidera pianificare. Le impostazioni del filtro applicate vengono utilizzate come visualizzazione predefinita per gli accessi successivi alla pagina e vengono mantenute fino alla loro modifica. Le release disponibili corrispondono alle release associate al prodotto corrente nel backlog del prodotto.

Utilizzare il backlog dello sprint per progettare lo sprint. È possibile trasferire le User story dal backlog del prodotto a uno sprint, assegnare membri del team a User story e attività, e visualizzare la velocità dello sprint del team.

**Nota**: per ulteriori informazioni sul backlog e sulla pianificazione dello sprint, consultare la *Guida in linea.*

#### <span id="page-37-0"></span>**Trasferimento di una User story dal backlog allo sprint corrente.**

Il backlog dello sprint include gli elementi di backlog che il team di Scrum ha incluso nella pianificazione dello sprint. Durante la pianificazione dello sprint, le User story e i problemi vengono trasferiti dal backlog della release al backlog dello sprint.

È possibile selezionare le User story che si desiderano completare nello sprint corrente e spostarle nel backlog dello sprint.

#### **Procedere come descritto di seguito:**

- 1. Fare clic su Agile Vision e da Pianificazione fare clic su Backlog.
- 2. Selezionare il nome di prodotto dall'elenco a discesa Prodotto.
- 3. Fare clic su Apri riquadro Story dello sprint per visualizzare il backlog di story dello sprint.

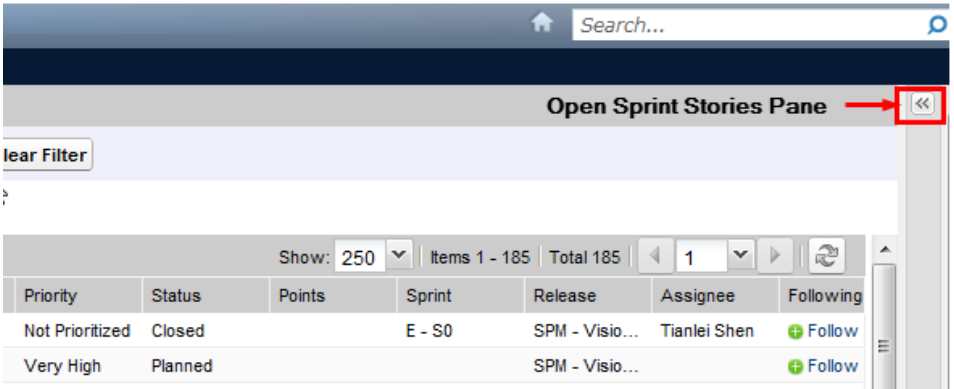

Il riquadro visualizza gli elementi di backlog per lo sprint corrente.

- 4. (Facoltativo) Utilizzare uno dei metodi seguenti per filtrare la visualizzazione per sprint:
	- Selezionare un filtro esistente.
	- Creare un filtro.
- 5. Trascinare e rilasciare una User story o un problema dal backlog della release al backlog dello sprint.
- 6. Ripetere il punto 5 per aggiungere ulteriori User story e problemi al backlog dello sprint.

**Nota:** filtrare il backlog dello sprint per team in modo da visualizzare il diagramma di velocità, che illustra la capacità pianificata rispetto alla capacità effettiva. Il diagramma aiuta il team di Scrum a pianificare il numero di User story in cui impegnarsi durante lo sprint.

#### <span id="page-38-0"></span>**Rimozione di una User story dallo sprint**

È possibile rimuovere una User story dallo sprint corrente o in fase di pianificazione e ripristinarla nel backlog della release. Così facendo è possibile assegnare la User story a un altro sprint.

#### **Procedere come descritto di seguito:**

- 1. Fare clic su Agile Vision e da Pianificazione fare clic su Backlog.
- 2. Selezionare il nome di prodotto dall'elenco a discesa Prodotto.
- 3. Visualizzare il riquadro Story dello sprint, quindi selezionare lo sprint contenente la User story che si desidera rimuovere.
- 4. Selezionare la User story e fare clic su Rimuovere dallo sprint.

La User story viene rimossa dallo sprint corrente e dalla pagina Diagrammi e backlog dello sprint. Le informazioni sullo sprint vengono eliminate dalla User story nel backlog del prodotto.

#### <span id="page-38-1"></span>**Creazione di un'attività**

In genere, la User story viene suddivisa in due o più attività. Le attività corrispondono a elementi di lavoro eseguiti da uno o più membri del team nel corso di uno sprint.

Sono visualizzate nella pagina Diagrammi e backlog dello sprint e sul muro virtuale come schede di attività.

Se la User story o il problema viene assegnato a uno sprint, è possibile creare un'attività nella pagina Diagrammi e backlog dello sprint.

#### **Procedere come descritto di seguito:**

- 1. Fare clic su Agile e da Monitoraggio sprint fare clic su Diagrammi e backlog dello sprint.
- 2. Selezionare la User story o il problema per cui si desidera creare un'attività.
- 3. Fare clic su Nuova attività.
- 4. Compilare i campi richiesti.
- 5. Salvare le modifiche.

**Nota:** per procedere con la modifica o l'eliminazione di un'attività, dalla pagina Diagrammi e backlog dello sprint, espandere la User story, selezionare l'attività e fare clic su Modifica o Elimina.

#### <span id="page-39-0"></span>**Creazione di impediment per l'attività**

È possibile creare impediment per un'attività in modo da descriverne l'impatto sul completamento. A seconda della gravità dell'impediment, è possibile specificare se il problema blocca l'attività o se ha un impatto elevato o medio. Se l'attività non contiene altri impediment, è possibile chiudere l'impediment.

#### **Procedere come descritto di seguito:**

- 1. Fare clic su Agile Vision e da Pianificazione fare clic su Backlog.
- 2. Selezionare il nome di prodotto dall'elenco a discesa Prodotto.
- 3. Fare clic sul collegamento Visualizza della User story che si desidera utilizzare.

Viene visualizzata la pagina Dettagli User story.

- 4. Fare clic sul collegamento Visualizza relativo all'attività da utilizzare.
- 5. Fare clic su Nuovo impediment dalla sezione Impediment.
- 6. Compilare i campi obbligatori.
- 7. Salvare le modifiche.

### <span id="page-39-1"></span>**Gestione di User story e attività**

I team utilizzano la pagina Diagrammi e backlog dello sprint per gestire le User story e le attività completate per lo sprint e per monitorare l'avanzamento. La pagina Diagrammi e backlog dello sprint contiene collegamenti alle informazioni seguenti:

#### **Informazioni sullo sprint**

Visualizza le informazioni relative allo sprint, quali informazioni generali, obiettivi e rischi, metriche dello sprint, commenti di retrospettiva, User story e team assegnati.

#### **Muro virtuale**

consente ai membri del team di gestire le attività da un punto di vista grafico. È possibile visualizzare tutte le User story e le attività appartenenti allo sprint. È possibile inoltre modificare le attività e aggiornarne lo stato.

#### **Feed di Chatter**

visualizza l'applicazione Chatter per il prodotto. Questa pagina consente di pubblicare commenti.

#### <span id="page-40-0"></span>**Modifica dello stato della User story**

È possibile aggiornare lo stato durante l'avanzamento della User story dalla fase di pianificazione al completamento.

#### **Procedere come descritto di seguito:**

- 1. Fare clic su Agile Vision e da Monitoraggio sprint fare clic su Diagrammi e backlog dello sprint.
- 2. Applicare il filtro per visualizzare lo sprint contenente la User story che si desidera utilizzare.
- 3. Fare clic su Modifica per la User story che si desidera aggiornare.
- 4. Nel campo Stato, selezionare il nuovo stato.
- 5. Salvare le modifiche.

#### <span id="page-40-1"></span>**Creazione di dipendenze tra User story**

Le dipendenze indicano una relazione tra due User story. Una *story dipendente* richiede che la User story da cui dipende (la *dipendenza della story)* venga completata e chiusa.

#### **Procedere come descritto di seguito:**

- 1. Dalla pagina Backlog fare clic sul collegamento Visualizza relativo alla User story dipendente da un'altra.
- 2. Accedere alla sezione denominata **Dipendenze per la User story**, quindi espandere la sezione.
- 3. Fare clic su Nuova dipendenza.
- 4. Compilare i campi obbligatori e fare clic su Salva e chiudi per tornare alla pagina dei dettagli.

Dopo aver salvato la nuova dipendenza, il relativo nome appare nell'elenco. Inoltre, nella sezione di messaggio all'inizio della pagina è riportato il collegamento seguente con l'icona di dipendenza: La User story contiene dipendenze.

5. Fare clic su Indietro per tornare alla pagina Backlog.

Le due User story presentano le icone che indicano la dipendenza nella colonna Flag.

**Nota:** se la pagina di elenco è stata personalizzata, è possibile che la colonna Flag non sia visualizzata. Fare clic su Configura per aggiungere la colonna.

6. Passare il mouse sull'icona per visualizzare la descrizione comandi che indica la relazione di dipendenza e fornisce il collegamento all'altra User story.

#### <span id="page-41-0"></span>**Gestione di attività sul muro virtuale**

L'utente può creare attività sul muro virtuale se è proprietario del prodotto o un membro del team di prodotto. Se non è un membro del team del prodotto, può solo visualizzare il muro virtuale.

#### **Procedere come descritto di seguito:**

- 1. Fare clic su CA Agile Vision e da Monitoraggio sprint fare clic su Muro virtuale.
- 2. Fare clic su Nuova attività per la User story alla quale si desidera aggiungere un'attività.
- 3. Immettere i dettagli richiesti.
- 4. Salvare le modifiche.

Sul muro virtuale viene creata una nuova scheda di attività.

**Nota:** per modificare, eliminare o creare un nuovo impediment sul muro virtuale, fare clic sulla freccia nella scheda di attività, quindi fare clic su Modifica, Elimina o Nuovo impediment.

Il muro virtuale consente di trascinare le attività per aggiornarne lo stato. Il trasferimento di un'attività in un nuovo stato comporta unicamente la modifica dello stato. Modificare l'attività per aggiornare il valore delle ore completate e riportarle correttamente nel burndown. Tuttavia, se un'attività viene trascinata sullo stato Chiuso, le ore restanti per tale attività verranno azzerate automaticamente.

#### <span id="page-42-0"></span>**Avanzamento quotidiano delle attività di sprint**

I membri del team, i proprietari del prodotto e i responsabili della gestione possono monitorare le attività dello sprint e verificare l'avanzamento dei membri del team mediante le seguenti operazioni:

- Visualizzazione ed aggiornamento dei commenti e delle note in Informazioni sullo sprint e Dettagli User story.
- Visualizzazione dei diagrammi e dei report di avanzamento nella pagina Dashboard e nella pagina Diagrammi e backlog dello sprint
- Discussione sullo stato dell'attività durante i standup meeting
- Utilizzo del muro virtuale per aggiornare l'avanzamento dell'attività.

La pagina Diagrammi e backlog dello sprint visualizza più grafici per offrire un report completo dell'avanzamento dello sprint. È possibile filtrare la visualizzazione per prodotto, sprint e team.

#### **Burndown in ore**

Un grafico di burndown in ore esegue un confronto tra le ore effettive impiegate dal team per le User story e il burndown previsto per lo sprint.

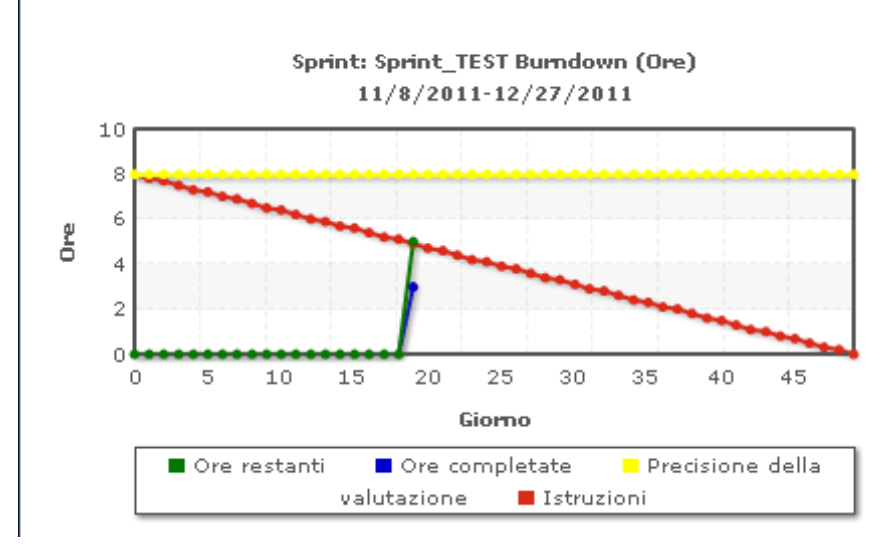

#### Grafici di burndown e di allocazione

L'asse X mostra i giorni dello sprint. Tutti i giorni, inclusi i fine settimana, vengono considerati giorni lavorativi validi. L'asse Y mostra le ore delle attività nello sprint. Le ore effettive restanti vengono visualizzate sotto forma di una riga di colore verde. Il burndown previsto o i riferimenti vengono visualizzati in rosso. Le ore completate vengono mostrate in azzurro. Le ore previste vengono mostrato in giallo. Ciascun punto delle righe corrisponde a un punto dati che rappresenta un giorno dello sprint. Il testo visualizzato al passaggio del mouse per i punti dati ore mostra il giorno dello sprint e il lavoro restante. Il testo visualizzato al passaggio del mouse per i punti dati dei riferimenti mostra il giorno dello sprint e il lavoro pianificato restante.

#### **Burndown a punti**

Un grafico di burndown a punti esegue il confronto tra gli story point restanti completati dal team e il burndown previsto. Come per il burndown dello sprint, la riga di burndown effettivo viene visualizzata in colore verde e i riferimenti in colore rosso.

Ciascun punto dati della riga del burndown effettivo rappresenta un giorno dello sprint. Il burndown giornaliero a punti riflette i punti restanti per il giorno e le stime dei nuovi punti (ad esempio, User story aggiunte oppure modifiche o rimozione degli story point dell'utente). Il suggerimento visualizzato sulla linea del burndown corrente mostra il giorno dello sprint e il numero di punti restanti nello sprint.

#### **Allocazione di un membro del team**

Diagramma di allocazione di un membro del team Il diagramma visualizza, per ciascun membro del team, la capacità complessiva dello sprint, le ore restanti alla data corrente e un grafico a barre di allocazione delle ore.

Il grafico a barre fornisce un confronto tra la capacità del membro del team e le ore effettive assegnate. La barra indica con il colore verde le ore allocate correttamente (dall'80 al 100% della capacità), con il colore blu la sottoallocazione e con il rosso la sovrallocazione. Il testo visualizzato al passaggio del mouse su una barra mostra le ore restanti disponibili, le ore assegnate restanti e la percentuale di ore (% effettivo, \$totale).

La pagina Dashboard contiene quattro diagrammi. È possibile applicare un filtro individuale a ciascun diagramma per ottenere una visualizzazione di un diagramma di velocità o di burndown specifica per un prodotto. Ad esempio, un utente può creare i seguenti diagrammi:

- Un grafico di burndown in ore per la release 1 del prodotto A per un team
- Un grafico di burndown a punti per lo sprint 2 del prodotto B per tutti i team
- Un diagramma di velocità per un team per il prodotto C
- Un grafico di burndown in ore per il prodotto C per un team

#### **Visualizzazione dei diagrammi nella pagina Dashboard**

I membri del team e gli altri utenti possono controllare i diagrammi per consultare lo stato dei prodotti.

#### **Procedere come descritto di seguito:**

- 1. Fare clic su Agile Vision e da Panoramica fare clic su Dashboard.
- 2. Fare clic sull'icona del filtro presente nell'angolo destro della finestra del diagramma.

Verrà visualizzato il filtro Opzioni di diagramma.

- 3. Compilare i campi richiesti.
- 4. Fare clic su Applica.

Viene visualizzato il diagramma richiesto. Le selezioni vengono mantenute fino alla loro modifica.